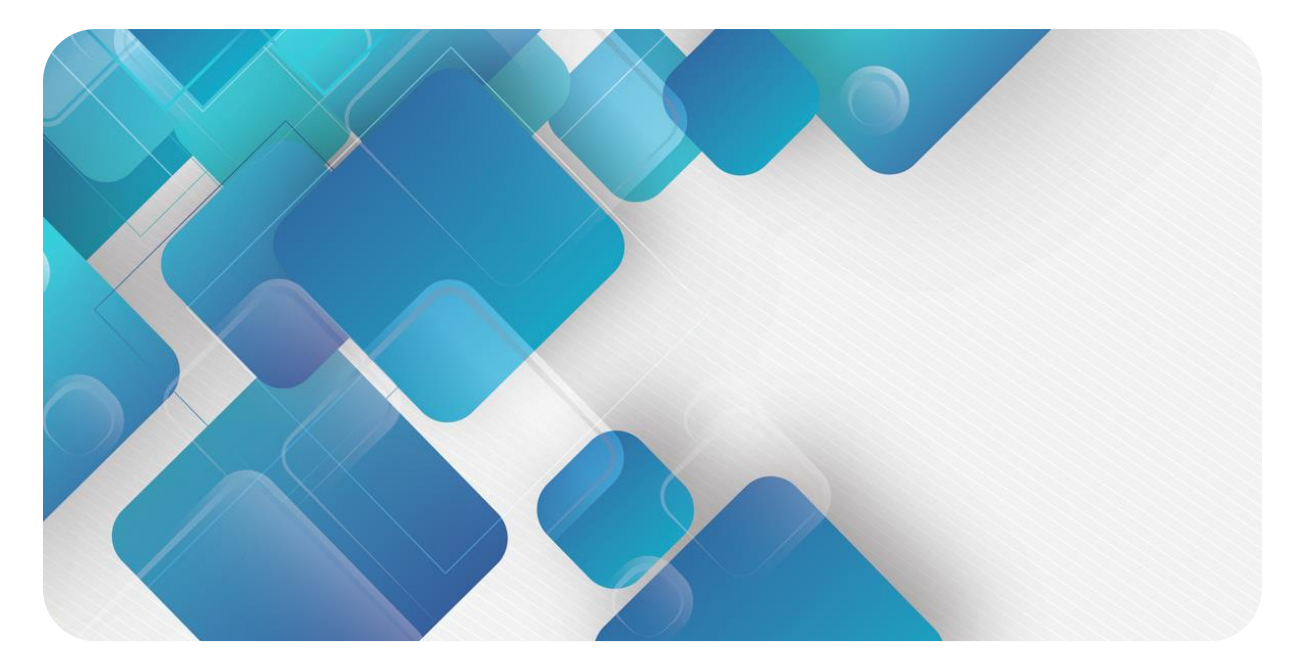

# **XB6-PC70BF**

# **脉冲频率采集模块**

**用户手册**

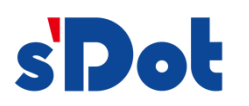

南京实点电子科技有限公司

### **版权所有 © 南京实点电子科技有限公司 2023。保留一切权利**。

非经本公司书面许可,任何单位和个人不得擅自摘抄、复制本文档内容的部分或全部,并不得以任何形式传播。

### **商标声明**

s'<mark>Dot</mark> 和其它实点商标均为南京实点电子科技有限公司的商标。

本文档提及的其它所有商标或注册商标,由各自的所有人拥有。

### **注意**

您购买的产品、服务或特性等应受实点公司商业合同和条款的约束,本文档中描述的全部或部分产品、服务或特性可 能不在您的购买或使用范围之内。除非合同另有约定,实点公司对本文档内容不做任何明示或默示的声明或保证。 由于产品版本升级或其他原因,本文档内容会不定期进行更新。除非另有约定,本文档仅作为使用指导,本文档中的 所有陈述、信息和建议不构成任何明示或暗示的担保。

南京实点电子科技有限公司

地址: 江苏省南京市江宁区胜利路 91 号昂鹰大厦 11 楼

邮编: 211106

电话: 4007788929

网址: [http://www.solidotech.com](http://www.solidotech.com/)

 $\mathbf{1}$ 

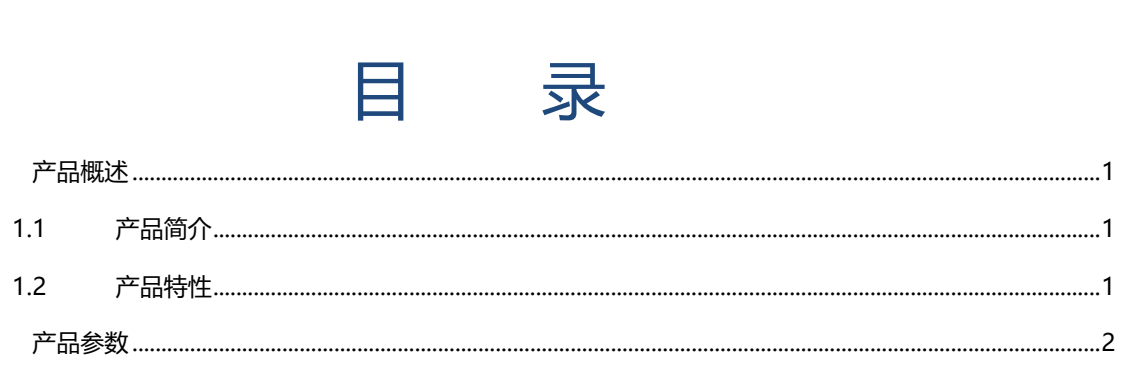

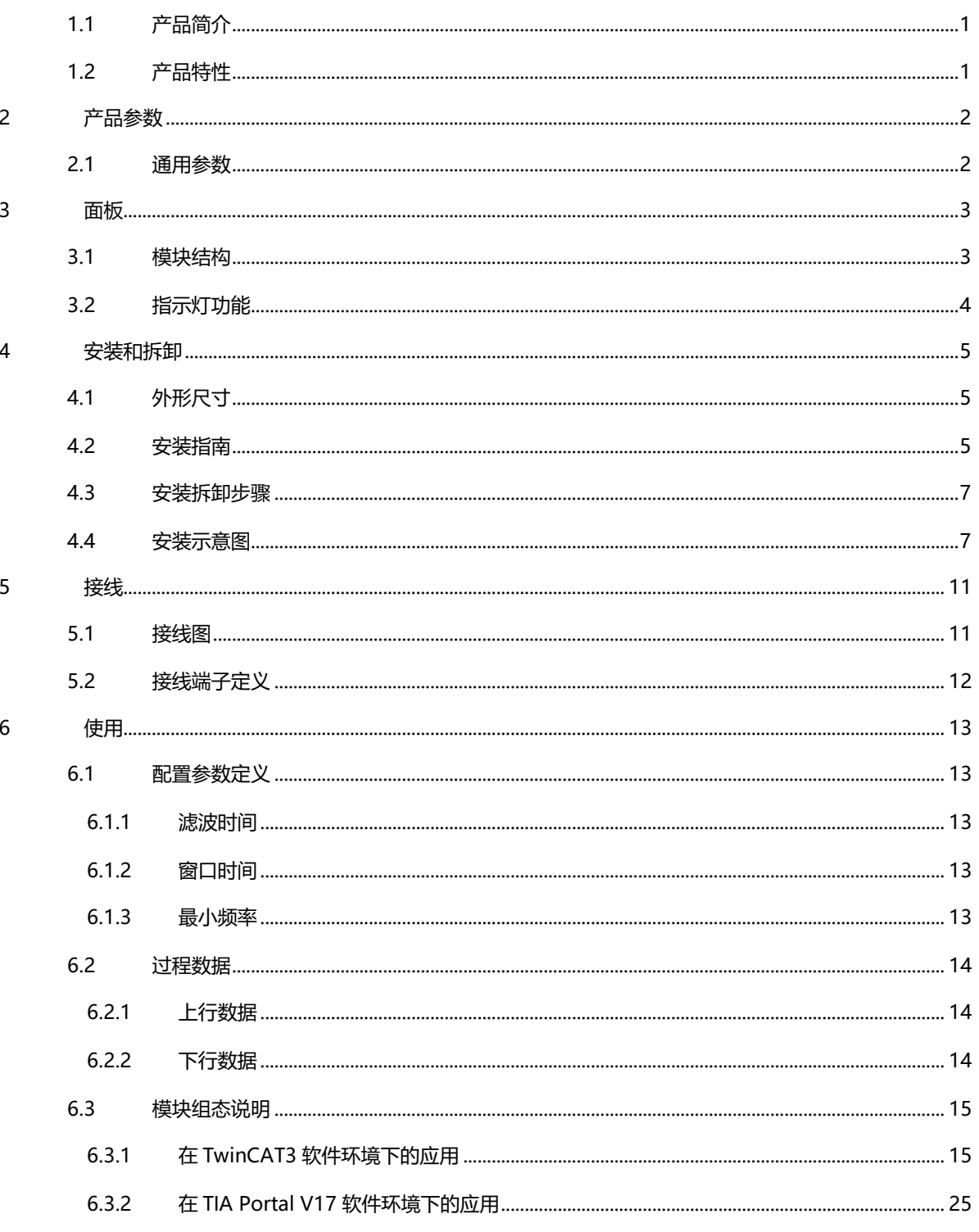

冒

# 1 产品概述

# <span id="page-3-1"></span><span id="page-3-0"></span>1.1 产品简介

XB6-PC70BF 为插片式脉冲频率采集模块,采用 X-bus 底部总线,适配本司 XB6 系列耦合器模块。模块共有 7 路脉冲频率采集通道,可对频率为 0~500Hz 范围的脉冲信号进行采样分析, 得出每个通道的频率, 频率精度可达 0.01Hz。

# <span id="page-3-2"></span>1.2 产品特性

- ⚫ 七通道脉冲通道采集 七通道可完全独立监视脉冲频率值。
- ⚫ 最小频率 支持最小频率设置。
- 滤波时间 支持滤波时间设置。
- 窗口频率 支持窗口频率设置。
- 体积小 结构紧凑,占用空间小。
- 易诊断 创新的通道指示灯设计,紧贴通道,一目了然,检测、维护方便。
- 易组态 组态配置简单,支持主流 PROFINET 主站和 EtherCAT 主站。
- ⚫ 易安装 DIN 35 mm 标准导轨安装 采用弹片式接线端子, 配线方便快捷。

# 2 产品参数

# <span id="page-4-1"></span><span id="page-4-0"></span>2.1 通用参数

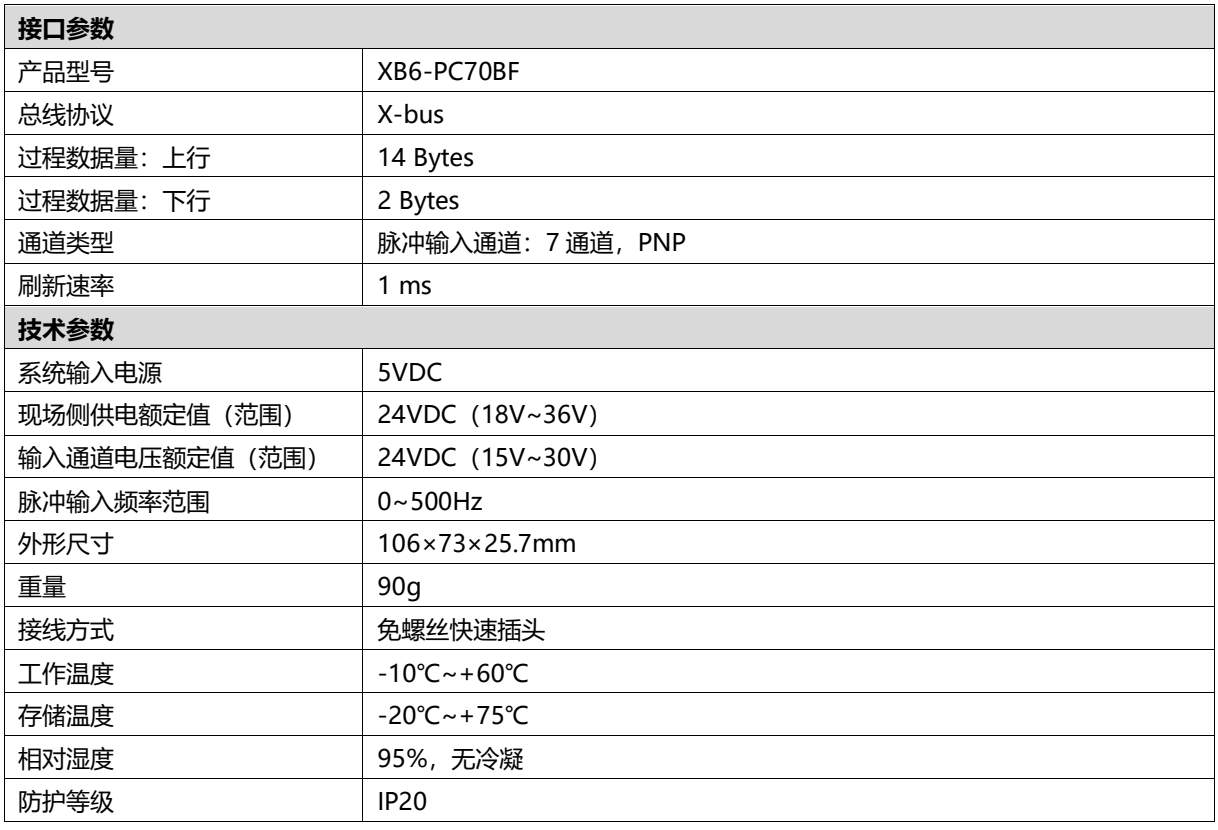

# 3 面板

# <span id="page-5-1"></span><span id="page-5-0"></span>3.1 模块结构

# **产品各部位名称**

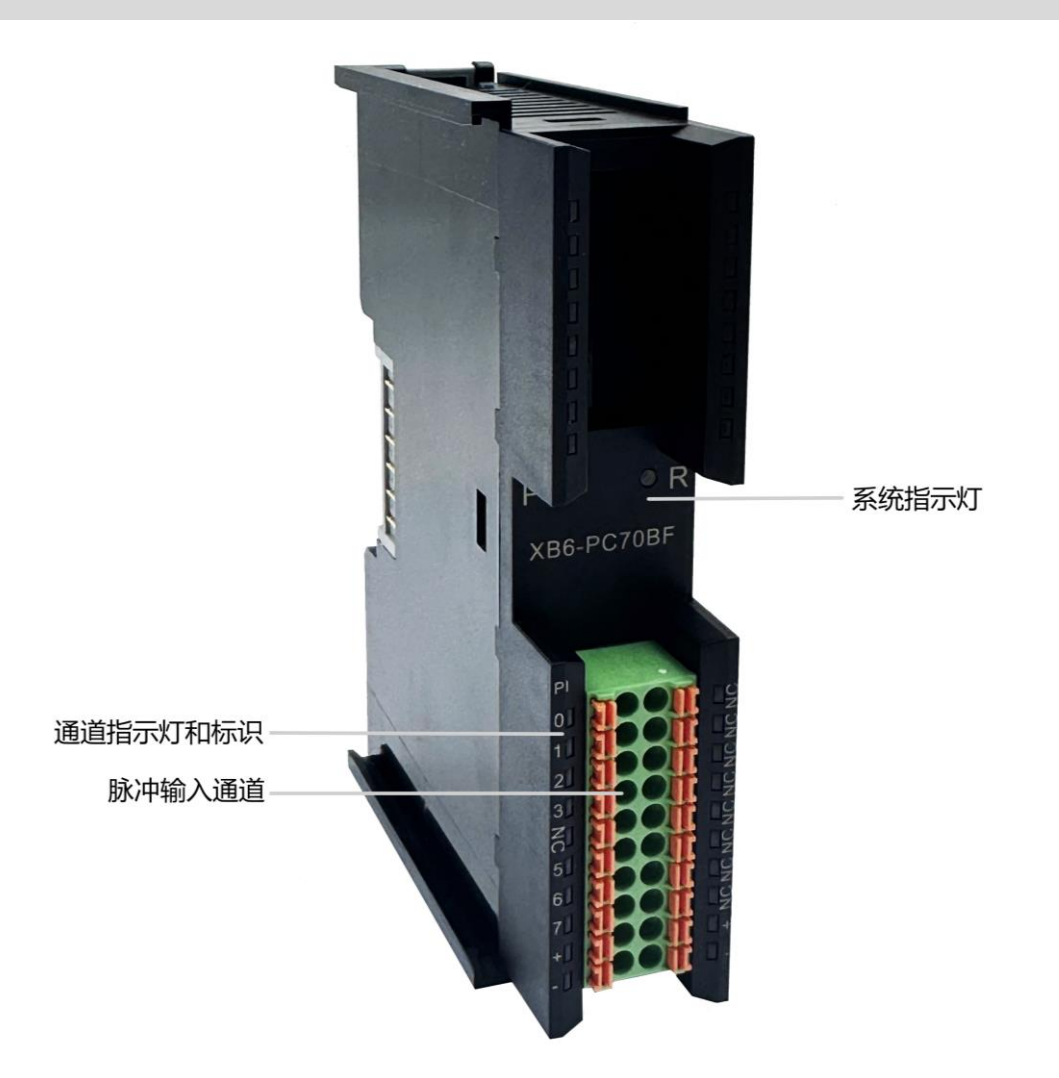

<span id="page-6-0"></span>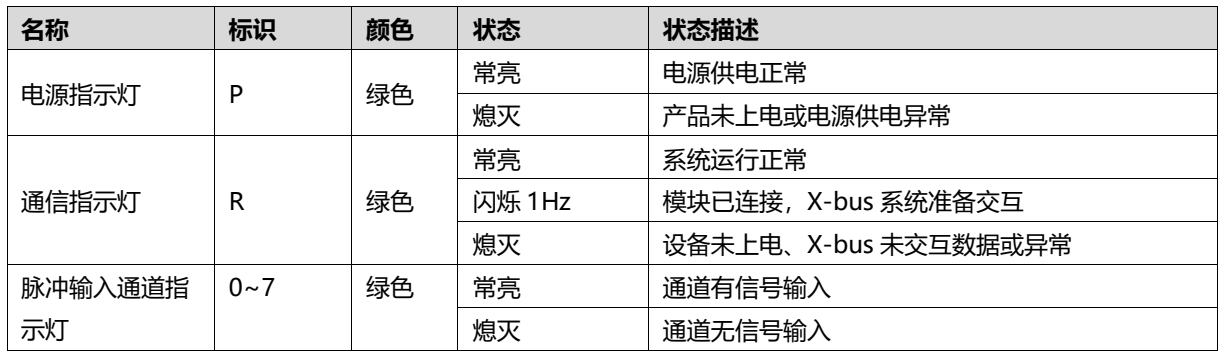

# 4 安装和拆卸

# <span id="page-7-1"></span><span id="page-7-0"></span>4.1 外形尺寸

# **外形规格(单位 mm)**

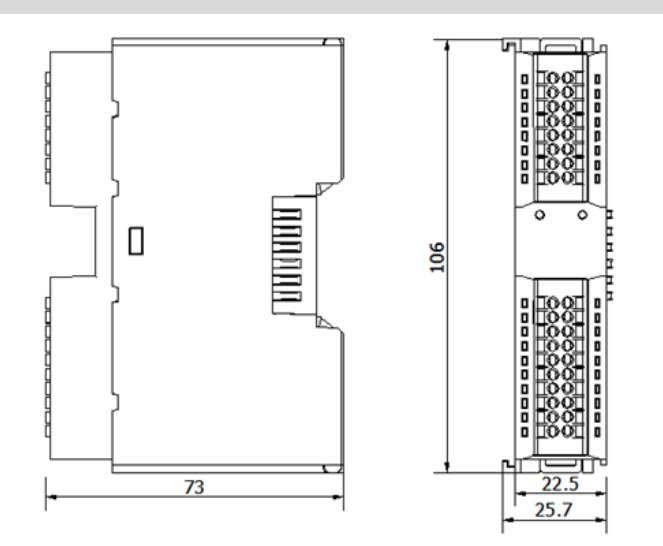

# <span id="page-7-2"></span>4.2 安装指南

### **安装\拆卸注意事项**

- 确保机柜有良好的通风措施(如机柜加装排风扇)。
- 请勿将本设备安装在可能引起过热的设备旁边或者上方。
- ⚫ 务必将模块竖直安装,并保持周围空气流通(模块上下至少有 50mm 的空气流通空间)。
- 模块安装后, 务必在两端安装导轨固定件将模块固定。
- 安装\拆卸务必在切断电源的状态下进行。

# **模块安装最小间隙(≥50mm)**

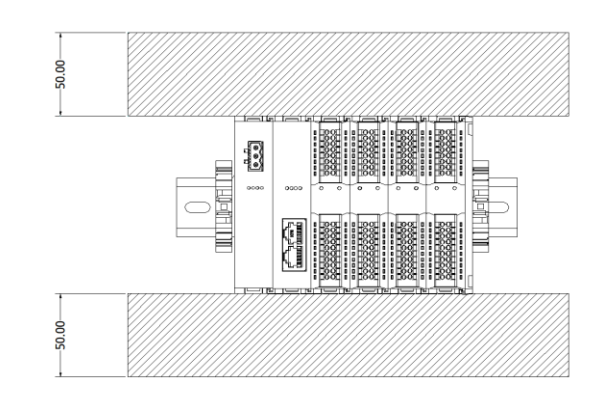

# **确保模块竖直安装**

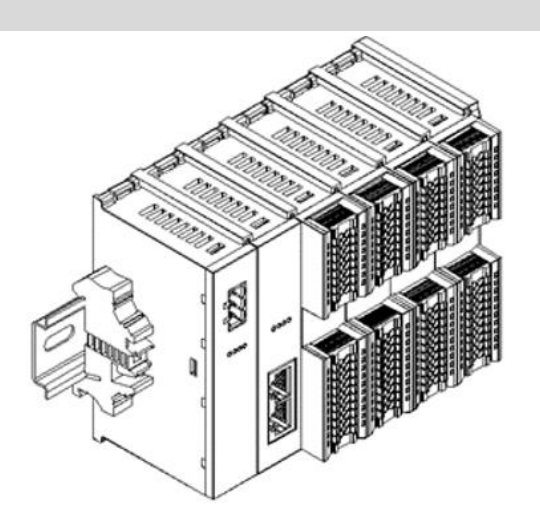

# **务必安装导轨固定件**

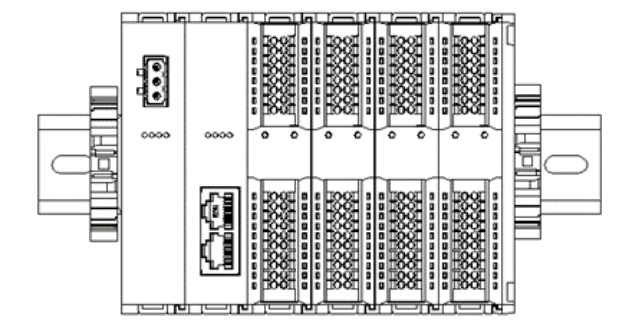

# <span id="page-9-0"></span>4.3 安装拆卸步骤

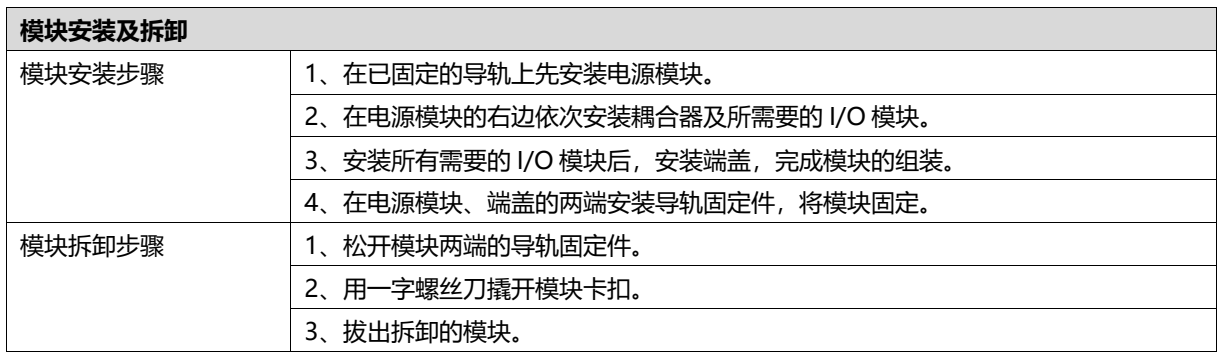

# <span id="page-9-1"></span>4.4 安装示意图

# **电源模块安装 步骤** ammon YA D  $\bigcirc$

enmmer É Ù K. ②

如左图②所示,用力压 电源模块,听到"咔 哒"声,模块即安装到 位。

将电源模块导轨卡槽, 如左图①所示垂直对准

导轨。

# **耦合器模块安装** 步骤

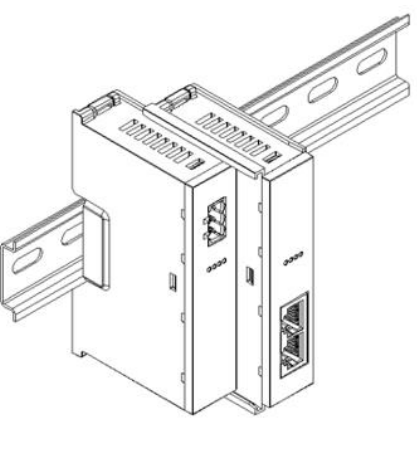

③

# **I/O 模块安装 步骤**

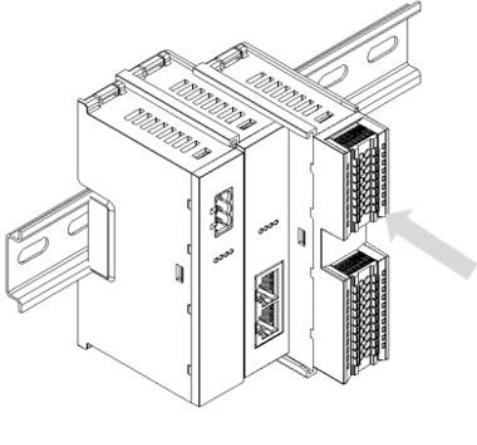

**●** ④

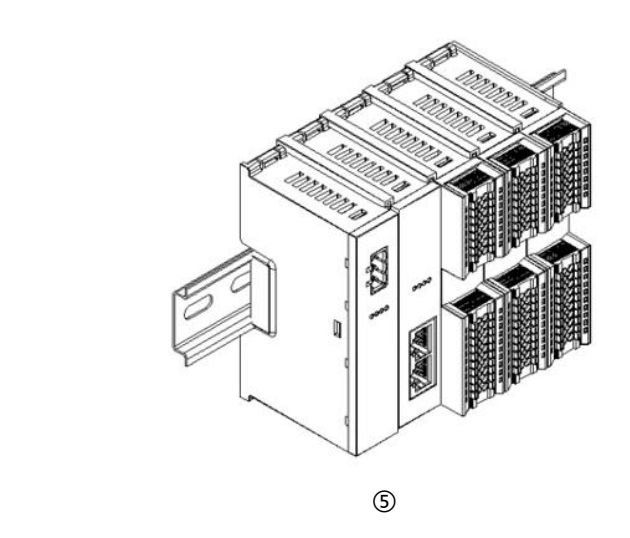

将耦合器模块左侧卡槽 对准电源模块右侧,如 左图③所示推入。 用力压耦合器模块,听 到"咔哒"声,模块即 安装到位。

按照上一步安装耦合器 模块的步骤,逐个安装 所需要的 I/O 模块, 如 左图④和图⑤所示。

# **端盖加装 步骤**

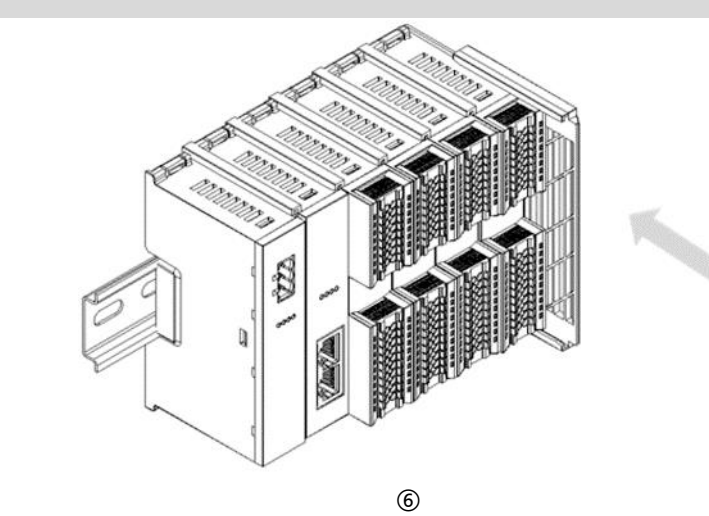

在最后一个模块的右侧 安装端盖,如左图⑥所 示,安装方式请参照耦 合器模块的安装方法。

**导轨固定件加装 步骤**

紧贴耦合器左侧面安装 并锁紧导轨固定件,如 左图⑦所示。

Â ⑦

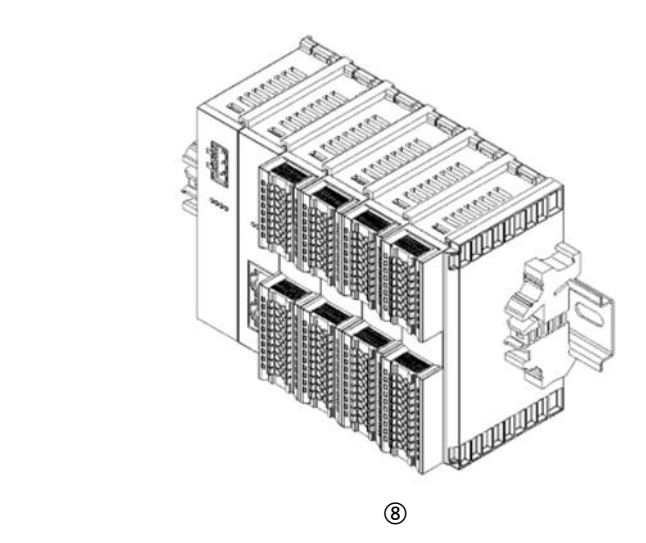

在端盖右侧安装导轨固 定件,先将导轨固定件 向耦合器的方向用力 推,确保模块安装紧 固,并用螺丝刀锁紧导 轨固定件,如左图⑧所 示。

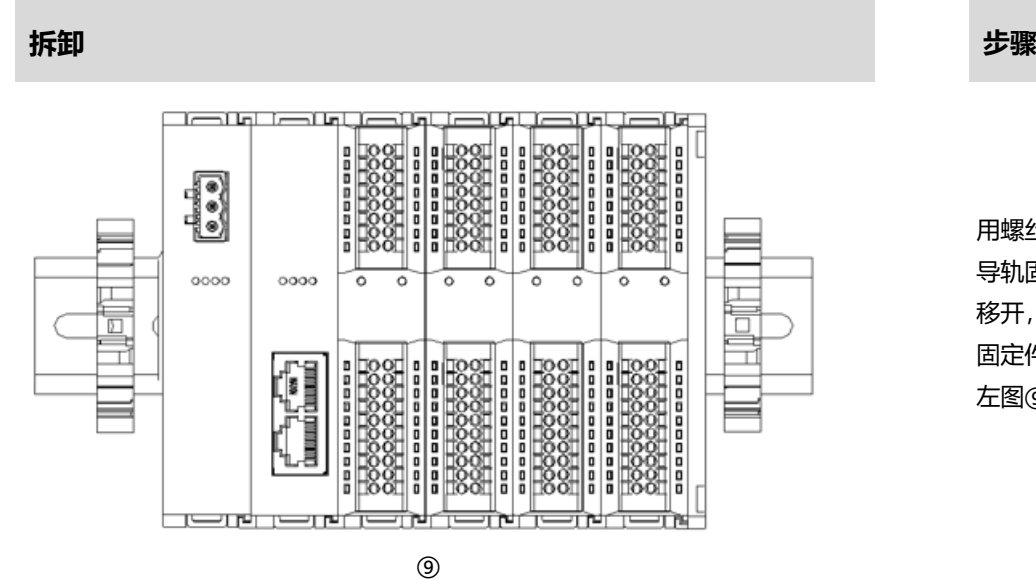

用螺丝刀松开模块一端 导轨固定件,并向一侧 移开,确保模块和导轨 固定件之间有间隙,如 左图⑨所示。

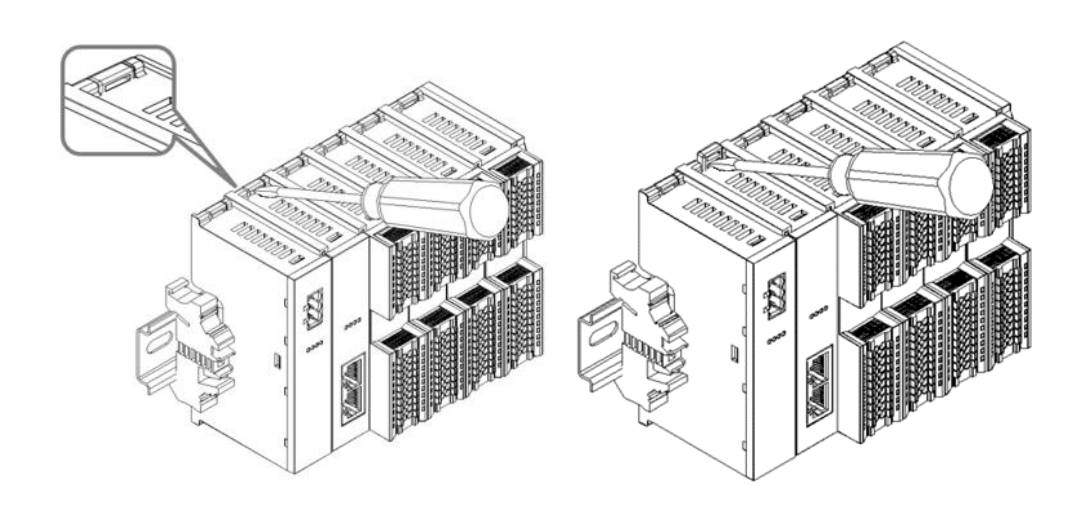

将一字平头起插入待拆 卸模块的卡扣,侧向模 块的方向用力(听到响 声),如左图⑩和⑪所 示。

**注:每个模块上下各有 一个卡扣,均按此方法 操作。**

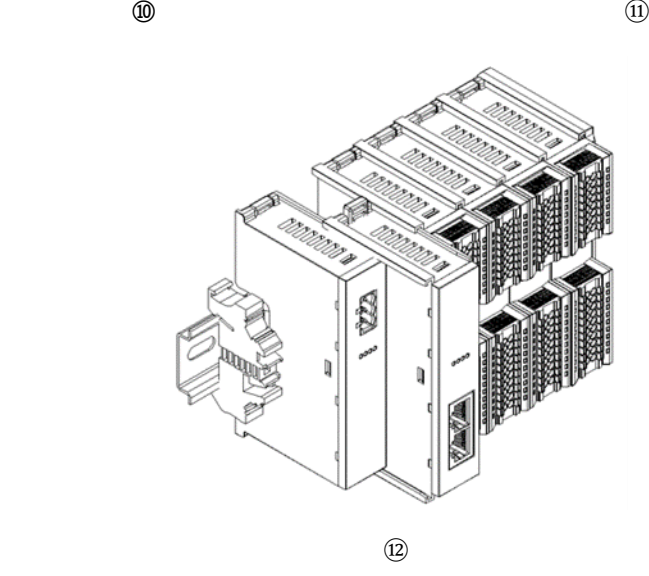

按安装模块相反的操 作,拆卸模块,如左图 ⑫所示。

# 5 接线

□

# <span id="page-13-1"></span><span id="page-13-0"></span>5.1 接线图

![](_page_13_Figure_4.jpeg)

为了人身及设备安全,建议在进行接线操作时断开供电电源。

11 版权所有 © 南京实点电子科技有限公司 2023

# <span id="page-14-0"></span>5.2 接线端子定义

![](_page_14_Picture_195.jpeg)

# 6 使用

# <span id="page-15-1"></span><span id="page-15-0"></span>6.1 配置参数定义

![](_page_15_Picture_188.jpeg)

模块配置一共有 3 个参数,配置参数为 7 个通道共用,如下表所示。

# <span id="page-15-2"></span>6.1.1 滤波时间

数字量输入滤波可防止程序响应输入信号中的意外快速变化,这些变化可能因开关触点跳跃或电气噪声产生。数 字量输入滤波目前默认配置为 0us, 支持设定范围为 0~1000us。配置为 1000us 时, 可以滤除 1000us 之内的杂 波,通道不可单独配置。

## <span id="page-15-3"></span>6.1.2 窗口时间

窗口时间可配置范围为 0~1000ms, 目前默认配置为 10ms。当窗口时间内有频率计入, 则主动上报这段时间 内频率的平均值。如果没有频率计入,则继续等待,直到有一次频率计入后,再上报对应数据,窗口时间越长,上报 频率越稳定。

### <span id="page-15-4"></span>6.1.3 最小频率

最小频率可配置范围为 0.1Hz~500Hz, 目前默认配置为 0.1Hz。当频率小于该值时, 不作为有效计数, 直接删 除。

需注意,该数值会影响上报频率清零时间。例如当前输入脉冲频率为 200Hz, 突然拔掉输入线, 那么系统会在 一个最小频率周期后,确认没有脉冲输入,再将上报值清零。如果最小频率设置为 0.1Hz,那么清零时间将是 10s。 如果最小频率设置为 1Hz, 那么清零时间将是 1s。

# <span id="page-16-0"></span>6.2 过程数据

# <span id="page-16-1"></span>6.2.1 上行数据

![](_page_16_Picture_168.jpeg)

## **数据说明:**

# ◆ **脉冲输入频率 Channel [n] Frequency** 当脉冲输入通道有脉冲输入时,可以采样分析得出脉冲频率;无脉冲输入时,频率为 0。

# <span id="page-16-2"></span>6.2.2 下行数据

![](_page_16_Picture_169.jpeg)

# **数据说明:**

◆ **使能对应通道 Channel [n] Enable** 当某个脉冲输入通道使能置为"1"时,表示使能该通道;此项置为"0"时,表示失能该通道。

# <span id="page-17-0"></span>6.3 模块组态说明

# <span id="page-17-1"></span>6.3.1 在 TwinCAT3 软件环境下的应用

# **1、准备工作**

- ⚫ **硬件环境**
	- ➢ **模块型号 XB6-PC70BF**
	- ➢ **电源模块,EtherCAT 耦合器,端盖 本说明以 XB6-P2000H 电源,XB6-EC0002 耦合器为例**
	- ➢ **计算机一台,预装 TwinCAT3 软件**
	- ➢ **EtherCAT 专用屏蔽电缆**
	- ➢ **脉冲输出型传感器等设备,本说明以连接 XB6-PWM4 模块为例**
	- ➢ **开关电源一台**
	- ➢ **模块安装导轨及导轨固定件**
	- ➢ **设备配置文件** 配置文件获取地址:<https://www.solidotech.com/documents/configfile>
- ⚫ **硬件组态及接线 请按照"4 [安装和拆卸"](#page-7-0)"5 [接线"](#page-13-0)要求操作**

## **2、预置配置文件**

将 ESI 配置文件 (EcatTerminal-XB6\_V3.17\_ENUM.xml) 放置于 TwinCAT 的安装目录 "C:\TwinCAT\3.1\Config\Io\EtherCAT"下,如下图所示。

![](_page_17_Picture_171.jpeg)

![](_page_17_Picture_172.jpeg)

# **3、创建工程**

a. 单击桌面右下角的 TwinCAT 图标, 选择 "TwinCAT XAE (VS xxxx) ", 打开 TwinCAT 软件, 如下图所 示。

![](_page_18_Picture_4.jpeg)

b. 单击 "New TwinCAT Project", 在弹窗内 "Name"和 "Solution name"分别对应项目名称和解决方 案名称, "Location"对应项目路径, 此三项可选择默认, 然后单击"OK", 项目创建成功, 如下图所 示。

![](_page_18_Picture_75.jpeg)

# **4、扫描设备**

a. 创建项目后, 在 "I/O -> Devices"下右击 "Scan"选项, 进行从站设备扫描, 如下图所示。

![](_page_19_Picture_3.jpeg)

b. 勾选"本地连接"网卡,如下图所示。

1 new I/O devices found

![](_page_19_Figure_6.jpeg)

 $\times$ 

- c. 弹窗 "Scan for boxes", 单击选择 "是"; 弹窗 "Activate Free Run"单击选择 "是", 如下图所示。  $\times$  Microsoft Visual Studio × Microsoft Visual Studio Activate Free Run Scan for boxes 是(Y) 否(N) 是(Y) 否(N)
- d. 扫描到设备后,左侧导航树可以看到 Box1 (XB6-EC0002) 和 Module1 (XB6-PC70BF) Module2 (XB6-PWM4), 在 "Online" 处可以看到 TwinCAT 在 "OP" 状态, 可以观察到从站设备 RUN 灯常 亮,如下图所示。

![](_page_20_Picture_4.jpeg)

## **5、验证基本功能**

![](_page_21_Picture_3.jpeg)

b. 在 Edit CANopen Startup Entry 弹窗中, 单击 Index 2000:0 前面的"+", 展开配置参数菜单, 可以看 到 3 个配置参数,点击任意一个参数,可以设置相关的配置,如下图所示。

![](_page_21_Picture_70.jpeg)

c. 例如修改滤波时间,可以双击 "Channel Debounce Time", 修改参数值, 如下图所示。

![](_page_22_Picture_58.jpeg)

d. 参数修改完成后,可在 Startup 下方看到修改后的参数项和参数值,如下图所示。参数设置完成后,需进 行 Reload 操作及模块重新上电, 实现主站自动下发参数设定。

![](_page_22_Picture_59.jpeg)

e. 左侧导航树 "Module 1 -> Inputs"显示模块的上行数据, 用于监视模块的脉冲频率, 如下图所示。

![](_page_23_Picture_2.jpeg)

f. 左侧导航树"Module 1 -> Outputs"显示模块的下行数据,用于控制模块的通道状态,如下图所示。

![](_page_23_Picture_109.jpeg)

## **模块功能实例**

- ◆ **脉冲输入通道 1 数据监视与清零**
	- a. 对配置参数进行配置,如下图所示。

![](_page_24_Picture_69.jpeg)

b. 当通道 1 输入脉冲频率为 500Hz 时, 设置模块通道 1 使能, 如下图所示。

![](_page_24_Picture_70.jpeg)

c. 可以看到模块通道 1 的上行数据脉冲频率值, 如下图所示。

![](_page_25_Picture_51.jpeg)

d. 设置模块通道 1 失能, 如下图所示。

![](_page_25_Picture_52.jpeg)

e. 可以看到模块通道 1 的上行数据脉冲频率值清零,如下图所示。

![](_page_26_Picture_34.jpeg)

## <span id="page-27-0"></span>**1、准备工作**

### ⚫ **硬件环境**

- ➢ **模块型号 XB6-PC70BF**
- ➢ **电源模块,PROFINET 耦合器,端盖 本说明以 XB6-P2000H 电源,XB6-PN0002 耦合器为例**
- ➢ **计算机一台,预装 TIA Portal V17 软件**
- ➢ **PROFINET 专用屏蔽电缆**
- ➢ **脉冲输出型传感器等设备,本说明以连接 XB6-PWM4 模块为例**
- ➢ **西门子 PLC 一台,本说明以西门子 S7-1200 CPU 1212C DC/DC/DC 为例**
- ➢ **开关电源一台**
- ➢ **模块安装导轨及导轨固定件**
- ➢ **设备配置文件**

配置文件获取地址:<https://www.solidotech.com/documents/configfile>

⚫ **硬件组态及接线 请按照"4 [安装和拆卸"](#page-7-0)"5 [接线"](#page-13-0)要求操作**

# **2、新建工程**

a. 打开 TIA Portal V17 软件,单击"创建新项目"。

![](_page_27_Picture_209.jpeg)

- ◆ 项目名称:自定义,可保持默认。
- ◆ 路径:项目保持路径,可保持默认。
- ◆ 版本:可保持默认。
- ◆ 作者:可保持默认。
- ◆ 注释:自定义,可不填写。

# **3、添加 PLC 控制器**

a. 单击"组态设备",如下图所示。

![](_page_28_Picture_57.jpeg)

b. 单击"添加新设备", 选择当前所使用的 PLC 型号, 单击"添加", 如下图所示。添加完成后可查看到 PLC 已经添加至设备导航树中。

![](_page_28_Picture_58.jpeg)

## **4、扫描连接设备**

a. 单击左侧导航树"在线访问 -> 更新可访问的设备", 如下图所示。

![](_page_29_Picture_3.jpeg)

b. 更新完毕, 显示连接的从站设备, 如下图所示。

![](_page_29_Picture_5.jpeg)

电脑的 IP 地址必须和 PLC 在同一网段, 若不在同一网段, 修改电脑 IP 地址后, 重复上述步骤。

## **5、添加 GSD 配置文件**

- a. 菜单栏中,选择"选项 -> 管理通用站描述文件(GSDML)(D)"。
- b. 单击"源路径"选择文件。
- c. 查看要添加的 GSD 文件的状态是否为"尚未安装", 未安装单击"安装", 若已安装, 单击"取消", 跳过安装步骤。

![](_page_30_Picture_89.jpeg)

# **6、添加从站设备**

- a. 双击左侧导航栏"设备和网络"。
- b. 单击右侧"硬件目录"竖排按钮,目录显示如下图所示。

![](_page_30_Picture_90.jpeg)

c. 选择"其他现场设备 -> PROFINET IO -> I/O -> Sdot -> X-Bus -> XB6-PN0002"。

d. 拖动或双击"XB6-PN0002"至"网络视图", 如下图所示。

![](_page_31_Picture_54.jpeg)

e. 单击从站设备上的"未分配 (蓝色字体)", 选择"PLC\_1.PROFINET 接口\_1", 如下图所示。

![](_page_31_Picture_55.jpeg)

f. 连接完成后,如下图所示。

![](_page_31_Picture_56.jpeg)

![](_page_32_Picture_44.jpeg)

h. 单击"设备视图"进入耦合器的设备概览, 在右侧"硬件目录"下, 根据实际拓扑依次添加模块 (顺序必 须与实际拓扑一致,否则通讯不成功), 如下图所示。

![](_page_32_Picture_45.jpeg)

# **7、分配设备名称**

a. 切换到"网络视图", 右击 PLC 和耦合器的连接线, 选择"分配设备名称", 如下图所示。

![](_page_33_Picture_95.jpeg)

b. 弹出"分配 PROFINET 设备名称"窗口, 如下图所示。

![](_page_33_Picture_96.jpeg)

查看耦合器丝印上的 MAC 地址是否与所分配设备名称的 MAC 地址相同。

- ◆ PROFINET 设备名称: "给从站分配 IP 地址和设备名称"中设置的名称。
- ◆ PG/PC 接口的类型: PN/IE。
- ◆ PG/PC 接口: 实际使用的网络适配器。

c. 依次选择从站设备,单击"更新列表",单击"分配名称"。查看"网络中的可访问节点"中,节点的状 态是否为"确定",如下图所示。

![](_page_34_Picture_78.jpeg)

d. 单击"关闭"。

## **8、下载组态结构**

- a. 在"网络视图"中,选中 PLC。
- $b.$  单击菜单栏中的  $\blacksquare$  按钮, 将当前组态下载到 PLC 中。
- c. 在弹出的"扩展下载到设备"界面,配置如下图所示。

![](_page_34_Picture_79.jpeg)

![](_page_35_Picture_45.jpeg)

- e. 单击"下载"。
- f. 选择"在不同步的情况下继续",如下图所示。

![](_page_35_Picture_46.jpeg)

g. 选择"全部停止"。

![](_page_36_Picture_109.jpeg)

- h. 单击"装载"。
- i. 单击"完成"。
- j. 将设备重新上电。

# **9、通讯连接**

a. 单击 13 按钮, 之后单击"转至在线"按钮, 图标均为绿色即连接成功, 如下图所示。

![](_page_36_Picture_110.jpeg)

# **10、 检查设备指示灯**

XB6-P2000H:P 灯绿色常亮。 XB6-PN0002: P 灯绿色常亮, L 灯常亮, B 灯不亮, R 灯常亮。 XB6-PC70BF 模块: P 灯常亮, R 灯常亮。

# **11、 参数设置**

a. 打开"设备视图", 在离线状态下, 右击 XB6-PC70BF 模块, 单击"属性", 如下图所示。

![](_page_37_Picture_63.jpeg)

b. 在属性页面,单击"模块参数", 如下图所示。参数可以根据实际使用需要进行配置, 配置完成后, 重新 下载程序至 PLC 中, PLC 与模块需要重新上电。

![](_page_37_Picture_64.jpeg)

## **12、 功能验证**

a. 展开左侧的项目导航, 选择"监控与强制表", 如下图所示。

![](_page_38_Picture_3.jpeg)

b. 双击"添加新监控表", 系统新增监控表, 如下图所示。

![](_page_38_Picture_80.jpeg)

c. 打开"设备视图", 查看设备概览中模块 XB6-PC70BF 的通道 Q 地址 (输出信号的通道地址) 和 I 地址 (输入信号的通道地址)。

例如查看到 XB6-PC70BF 模块的"Q 地址"为 64 至 65, "I 地址"为 68 至 81, 如下图所示。

![](_page_39_Picture_105.jpeg)

d. 在监控表地址单元格输入上下行地址、数据类型和注释内容便于监视。可参考上下行过程数据定义,依次

输入数据项,按"回车键",全部填写完毕后,单击 按钮,对数据进行监控。

**输入输出数据和地址的对应关系可通过表格《XB6-PC70BF 变量地址计算工具.xlsx》查看。**

![](_page_39_Picture_106.jpeg)

e. 模块的上行数据在监控表中如下图所示,可以监视模块的脉冲频率值。

![](_page_40_Picture_53.jpeg)

f. 模块的下行数据在监控表中如下图所示,用于控制模块的通道状态。

# **模块功能实例**

## ◆ **脉冲输入通道 1 数据监视与清零**

a. 对配置参数进行配置,如下图所示。

![](_page_40_Picture_54.jpeg)

b. 当通道 1 输入脉冲频率为 500Hz 时, 设置模块通道 1 使能, 可以看到模块通道 1 的上行数据脉冲频率 值,如下图所示。

![](_page_41_Picture_69.jpeg)

c. 设置模块通道 1 失能, 可以看到模块通道 1 的上行数据脉冲频率值清零, 如下图所示。

![](_page_41_Picture_70.jpeg)